高松市立下笠居小学校

学校から持ち帰ったタブレット端末をご家庭にある Wi-Fi ルーターと接続し、インターネット利用を 可能にするための方法を示します。保護者の方が接続作業をしてください。

接続作業の前に、ご家庭の Wi-Fi ルーター本体の確認をします。特にネットワーク (SSID) やパスワ ード(暗号化キー・セキュリティキー)の確認をお願いします。

今回は、「Wi-Fi への接続」が目的であり、タブレットの端末を休日使用すると充電がなくなり、週明 けからのタブレット使用に影響が出る恐れがあります。「Wi-Fi への接続」以外での使用はお控えくださ い。また、タブレット端末は学校での一斉更新のために「シャットダウン機能」を停止しています。使 用されない時は、タブレットをたたんでください。スリープ状態になるので、充電の消費を抑えること ができます。

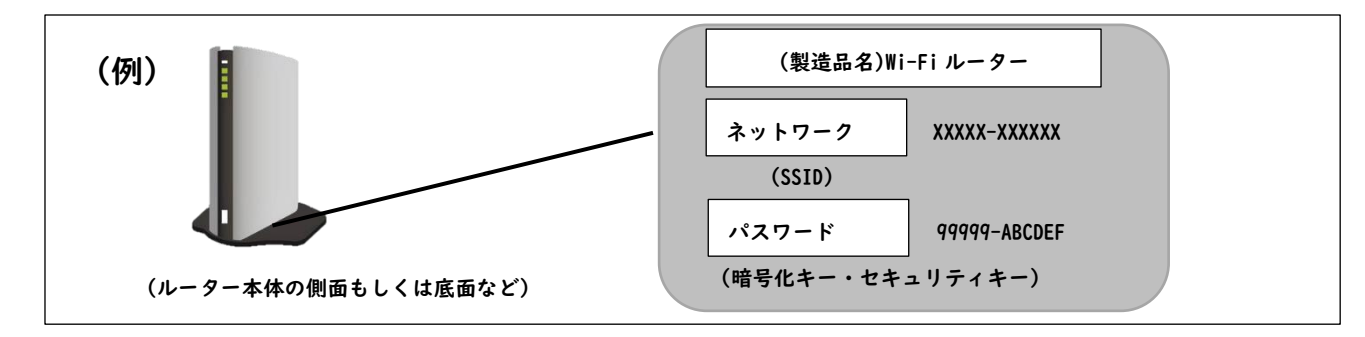

1 パソコンの右下から「Wi-Fi マーク」をクリックします。

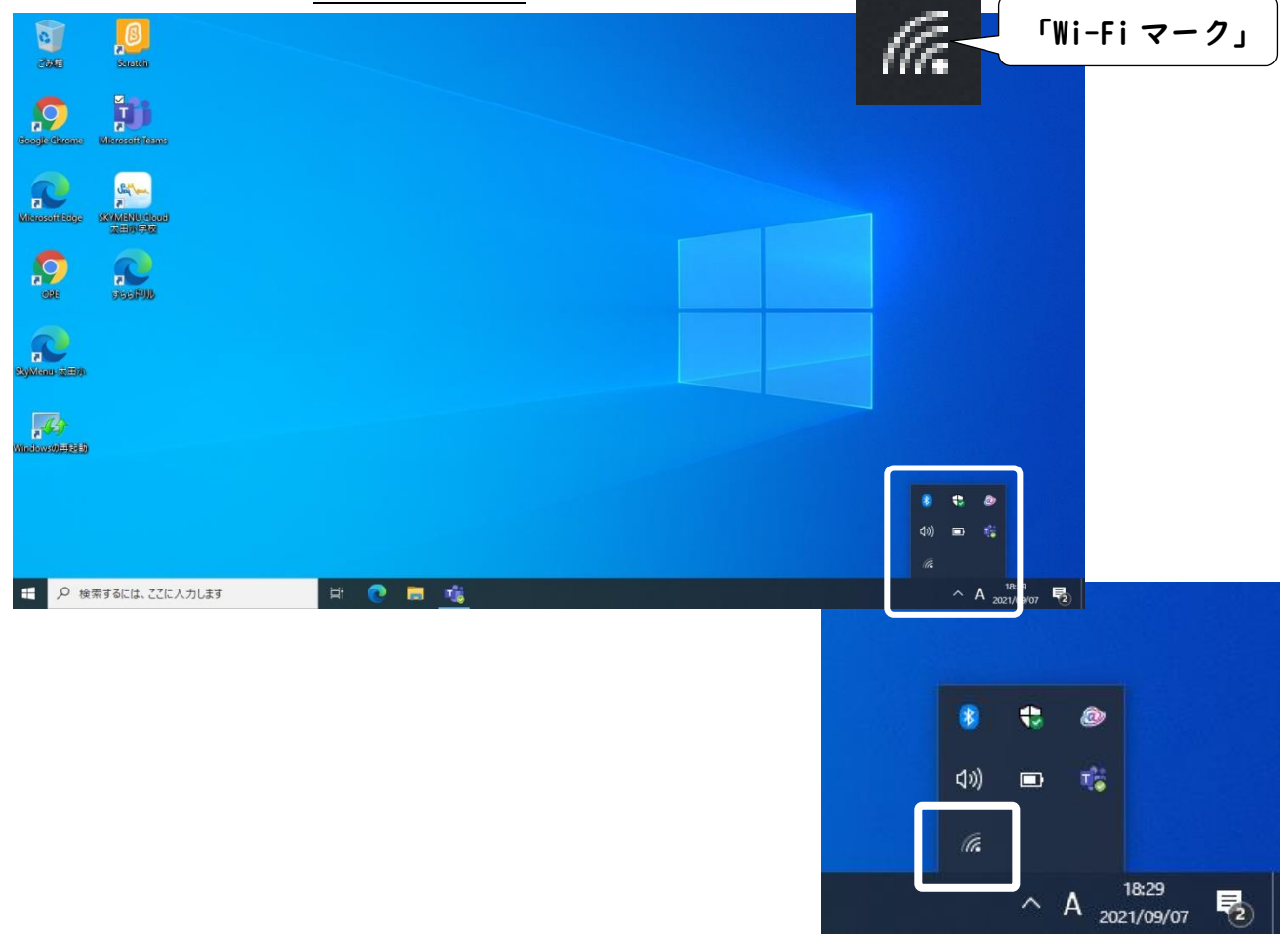

2 接続可能な「Wi-Fi」の一覧がでます。この一覧から、ご家庭の「Wi-Fi」ネットワーク(SSID)を クリックします。「接続」(1参照) をクリックしてください。この際、「自動的に接続」(2参照) の チェックも付けてください。次に、「パスワード(暗号化キー・セキュリティキー)」(③参照)を入 力します。

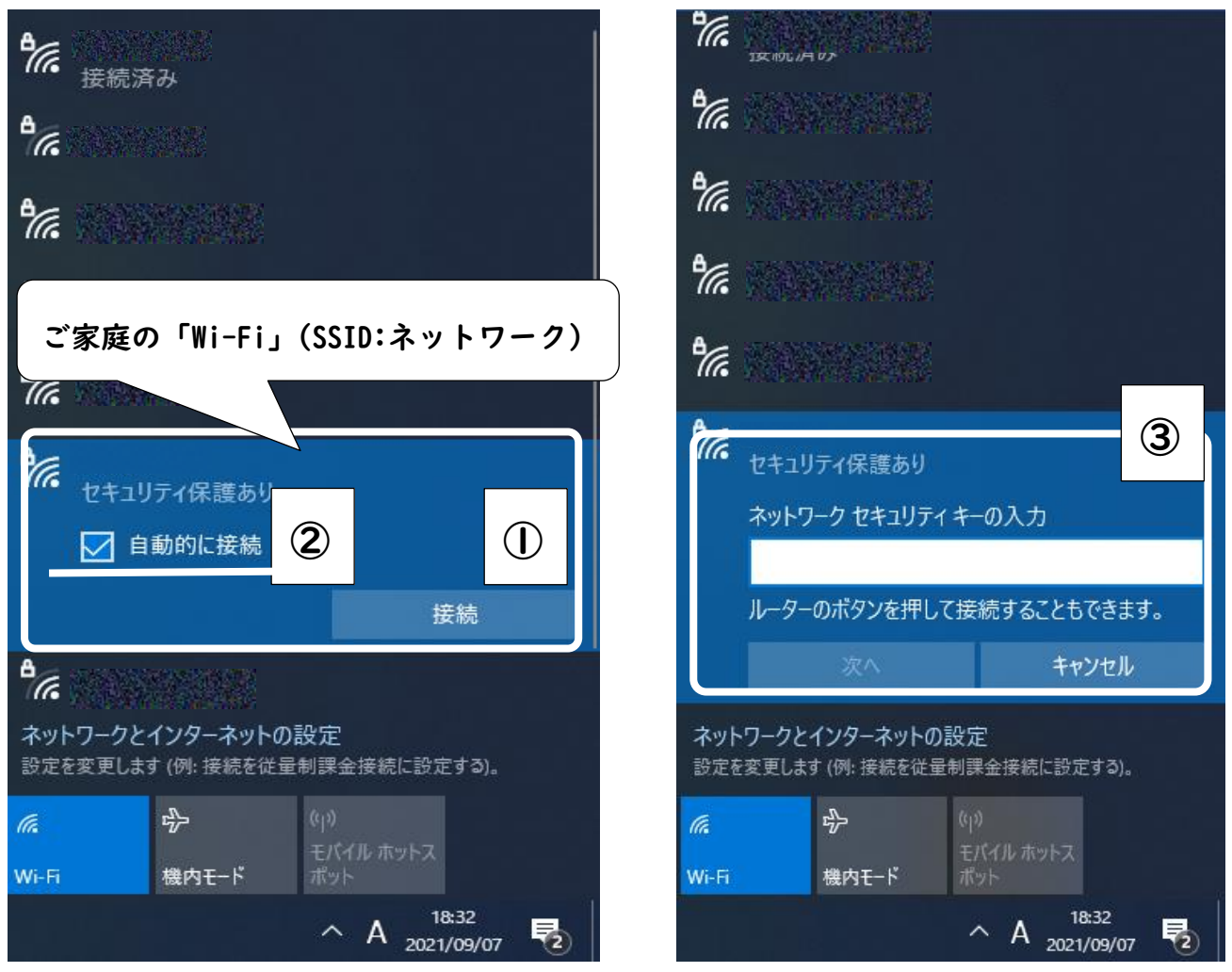

3 「SKYMENU Cloud」をダブルクリックして、インターネット利用が可能か確認します。 (Google Chrome などが正常に立ち上あがるかもご確認ください。)

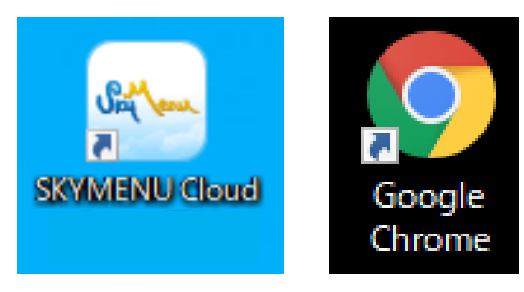

※ 本資料は、学校 HP に掲載しています。カラーで閲覧できますので、ご活用ください。

※ 「Wi-Fi への接続」を行う上で、タブレット端末のフィルターの更新状況によっては、うまくいかな い場合があります。その場合は、デスクトップ上の再起動アプリから、再起動をして再度、試してく ださい。